#### Redaktions-Schulung

Redaktionssystem der Kunstuniversität Linz 12. Oktober 2007

#### Daniel Hoschek & Ralph Zimmermann

## Ablauf

- •Redaktionssystem Allgemein
- •Login
- •Aufbau von Typo3
- •Seitenelemente
- •Seitenelemente Editieren /Hinzufügen
- •Neue Seite anlegen
- •Templates
- •Seite übersetzen
- •Live Workspace

# Schulungs Unterlagen

- Schulungsunterlagen (PDF)
- Bilder für Übungsaufgaben
- Typo3 Handbuch (PDF)

# Typo3

- **•** ein Open Source Content-Management-System (CMS)
- **•** Inhalt, Struktur und Layout sind getrennt
- **•** Inhalte (Texte, Bilder, ...) ohne technisches Know How (HTML, CSS, ...)
- **•** Autoren -> Kernaufgaben
- **•** Anlegen neuer Inhalte und die Aktualisierung bestehender Inhalte
- **•** Einheitlicher Aufbau der Website

# Zugang zu Typo3

- Frontend (Webseite)
	- http://[www.ufg.ac.at](http://www.ufg.ac.at/)
- Backend Login zu Typo3
	- <http://www.ufg.ac.at/typo3>

# Login

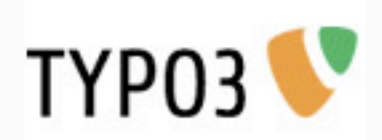

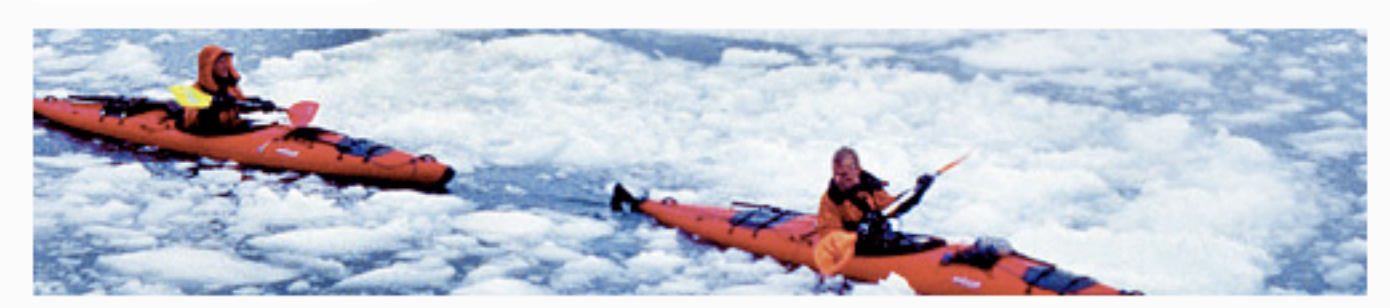

#### Username: testuserXX

#### Password: kunstuni

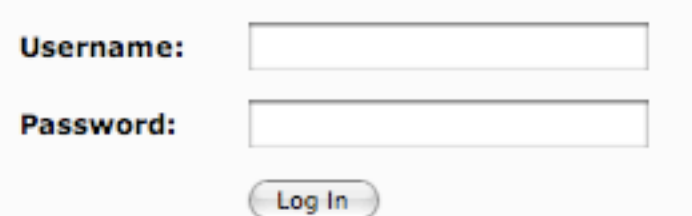

(Note: Cookies and JavaScript must be enabled!)

TYPO3 CMS. Copyright @ 1998-2007 Kasper Skårhøj. Extensions are copyright of their respective owners. Go to http://typo3.com/ for details. TYPO3 comes with ABSOLUTELY NO WARRANTY; click for details. This is free software, and you are welcome to redistribute it under certain conditions; click for details. Obstructing the appearance of this notice is prohibited by law.

#### Aufbau von Typo3

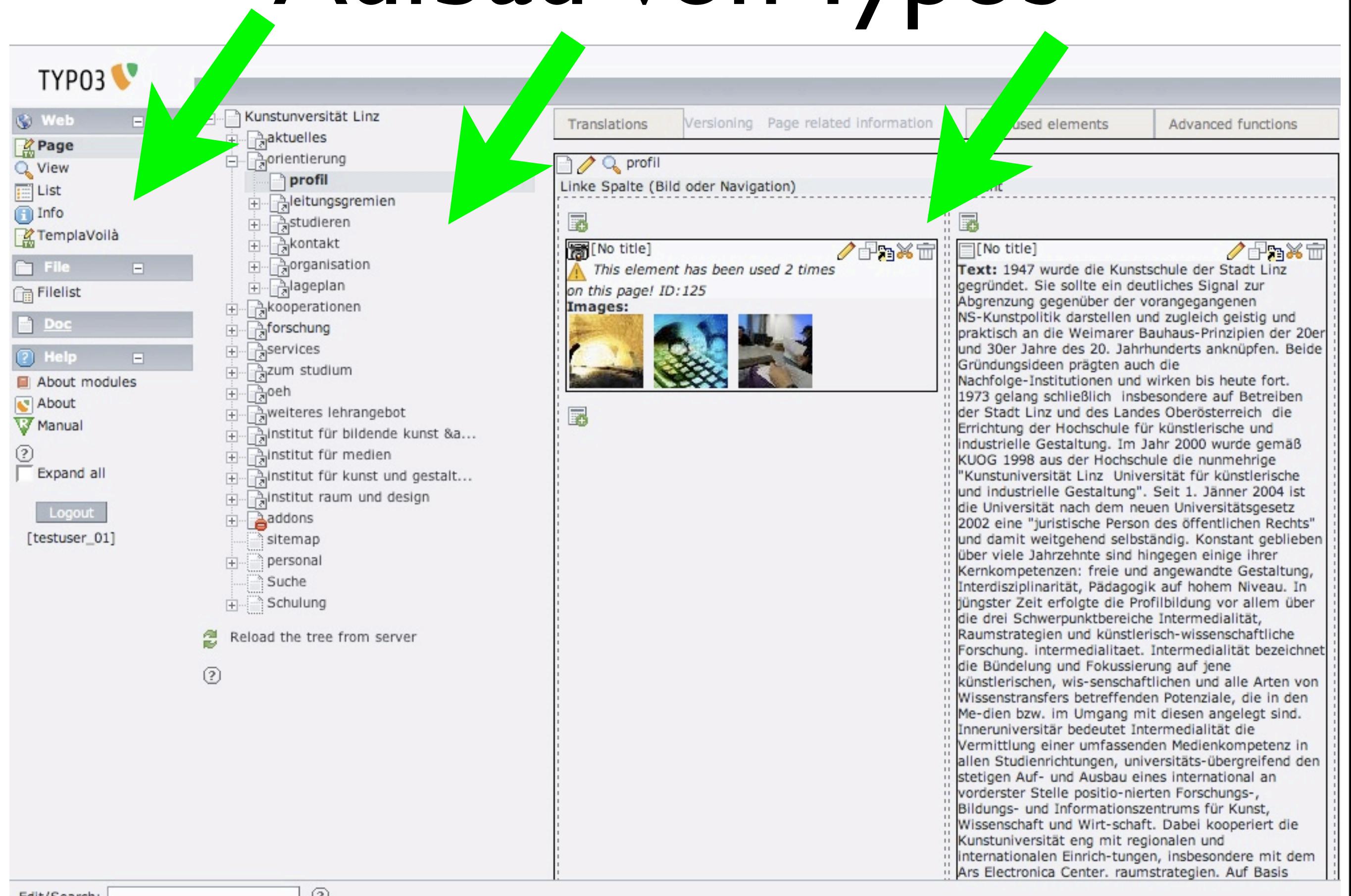

### Aufbau - Modulleiste

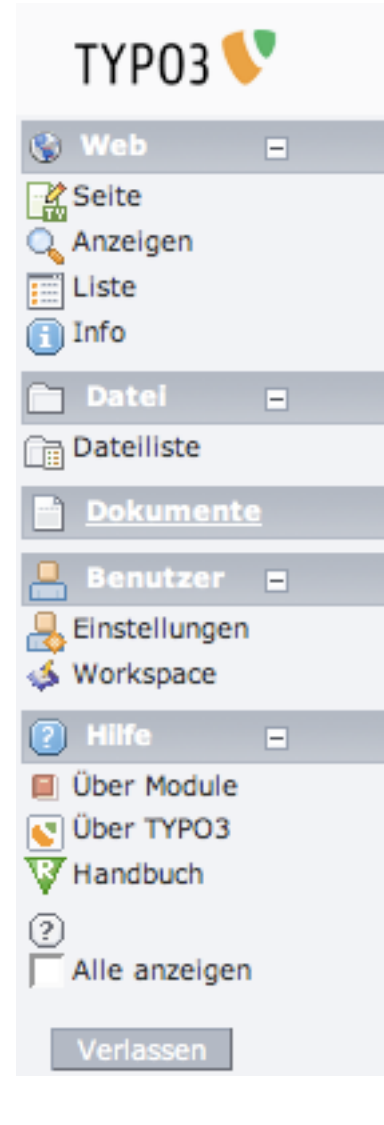

•Wichtigstes Modul Web/Seite

•Nach der Sitzung - Abmelden (Verlassen)

### Aufbau - Seitenbaum

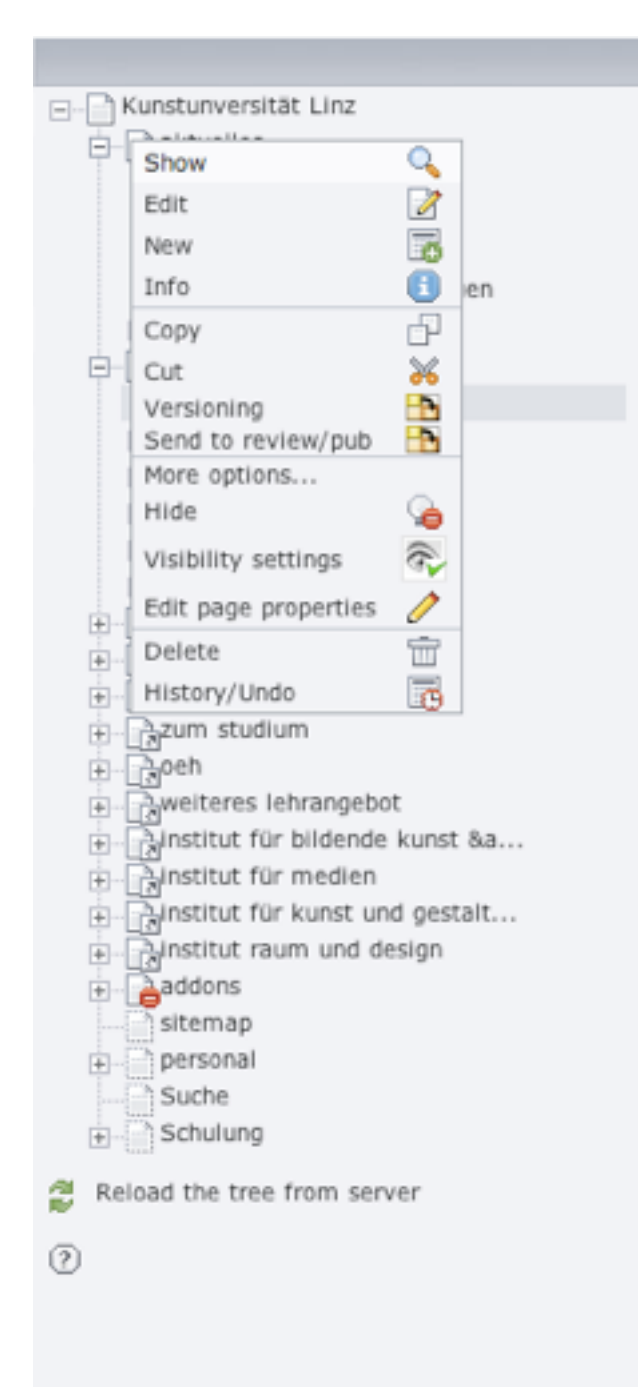

- •Seitenstruktur für Modul Web •Seite durch Linksklick in der Arbeitsfläche
- •Kontextmenü durch Rechtsklick (abhängig vom Modul)

### Aufbau - Arbeitsfläche

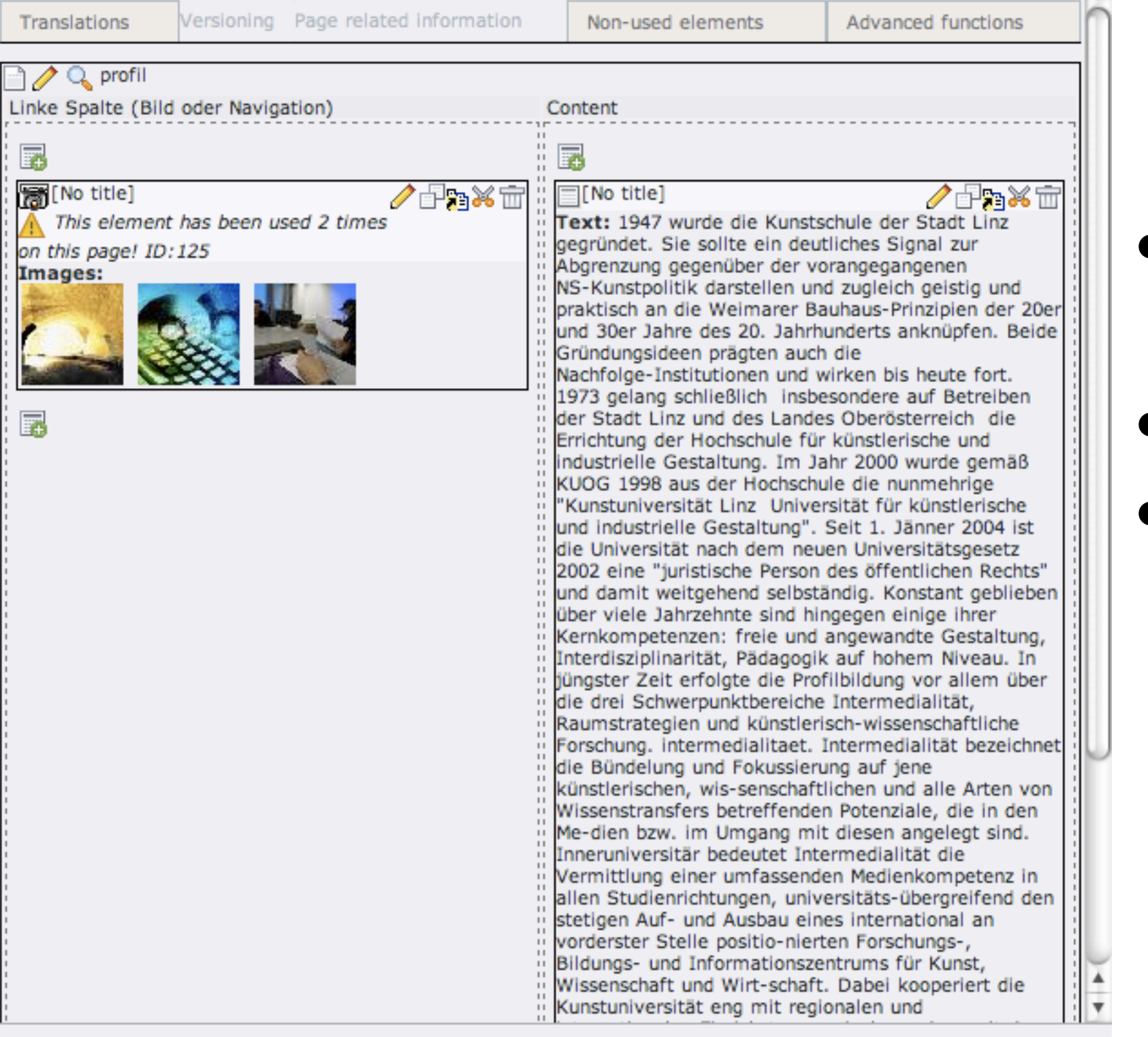

•detaillierte Arbeitsoberfläche •abhängig vom Modul •Bsp. Seitenelemente

#### Seitenelemente

- Header & Footer werden von TYPO3 erstellt
- Seitenlemente des Hauptbereichs
- eine Seite kann aus mehreren Seitenelementen bestehen
- **Bsp.: [Medienkultur und Kunsttheorien](http://www.ufg.ac.at/medienkultur-und-kunsttheorien.296.0.html)**
- Texte, Bilder, Links, ....
- Seiteninhalte bestehender Seiten ändern

### Seiteninhalte ändern

- zu bearbeitende Seite finden
	- Seitenbaum
	- ID der Seite
- Seiteninhalte ändern (Text, Bild, ...)

## Seite finden - Seitenbaum

 $\Box$ 

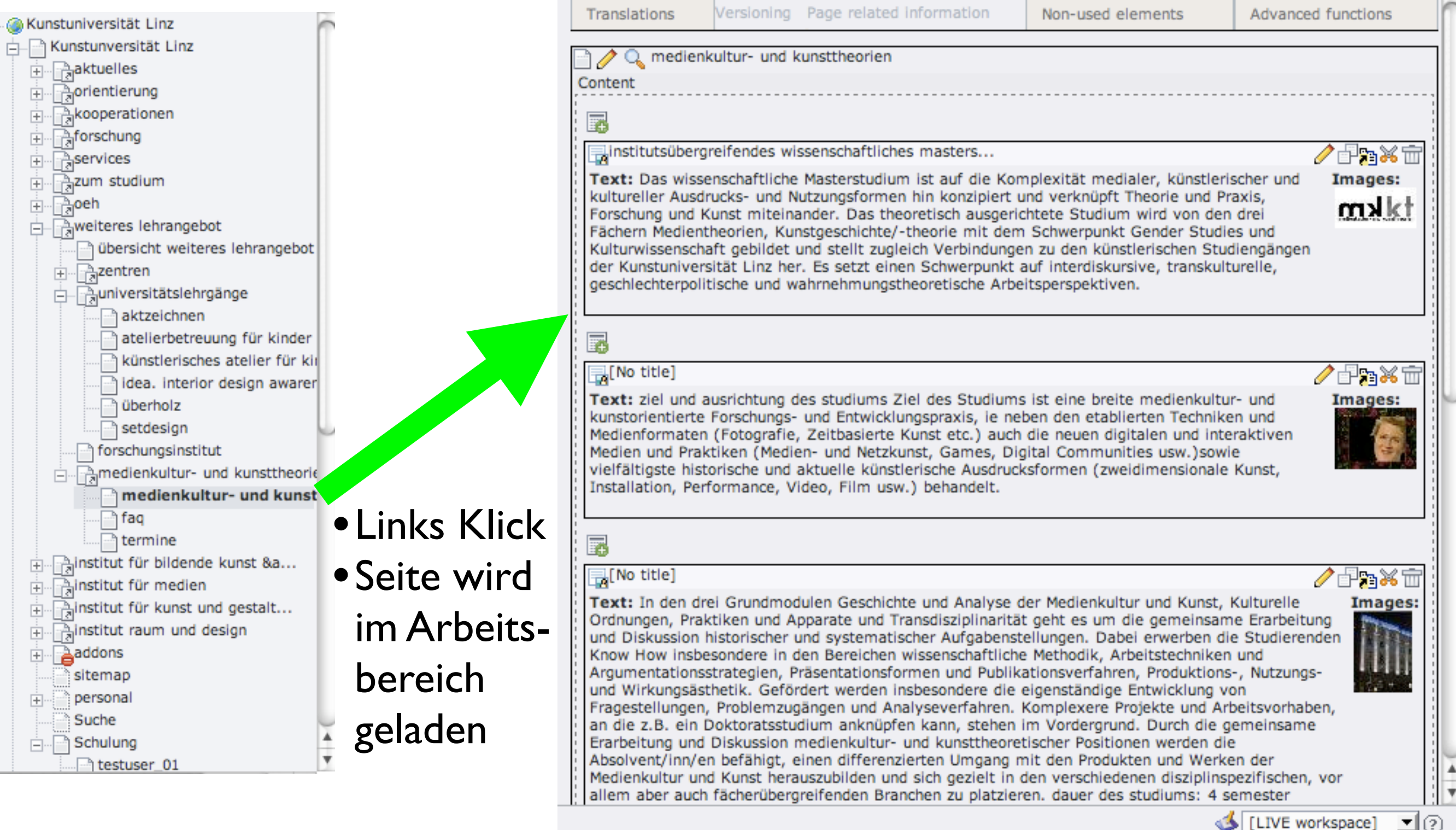

ॻ!?)

## Seite finden - ID I

#### Seiten ID Frontend = Backend

http://www.ufg.ac.at/medienkultur-und-kunsttheorien.296.0.html

#### Seiten  $ID = 296$

http://www.ufg.ac.at/pr-kommunikation.83.0.html

#### Seiten ID = 83

### Seite finden - ID II

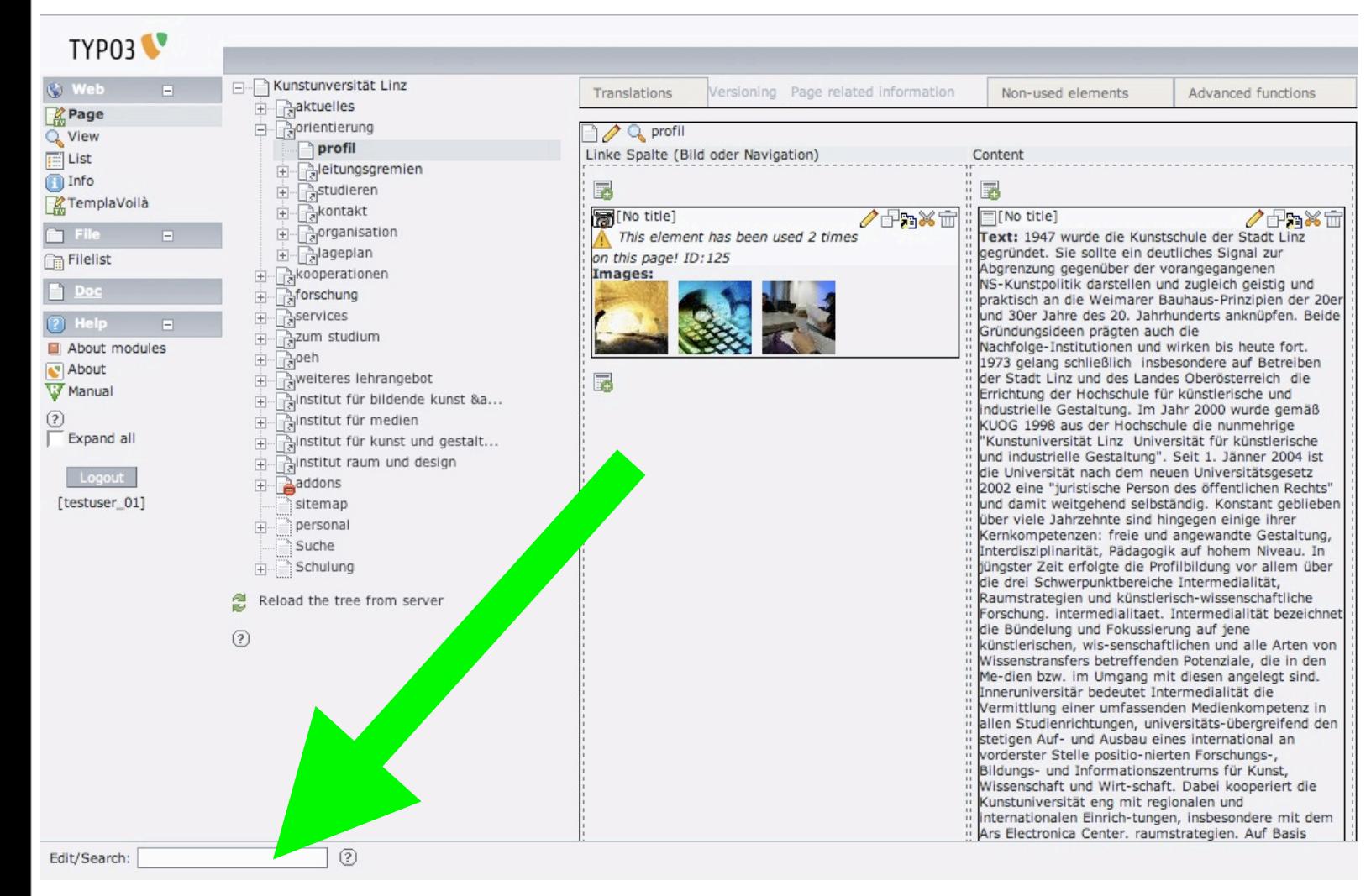

•SeitenID in Bearbeiten/ Suchen einfügen •ENTER

•gewünschte Seite wird auf der Arbeitsfläche geladen

#### Seiteninhalte ändern

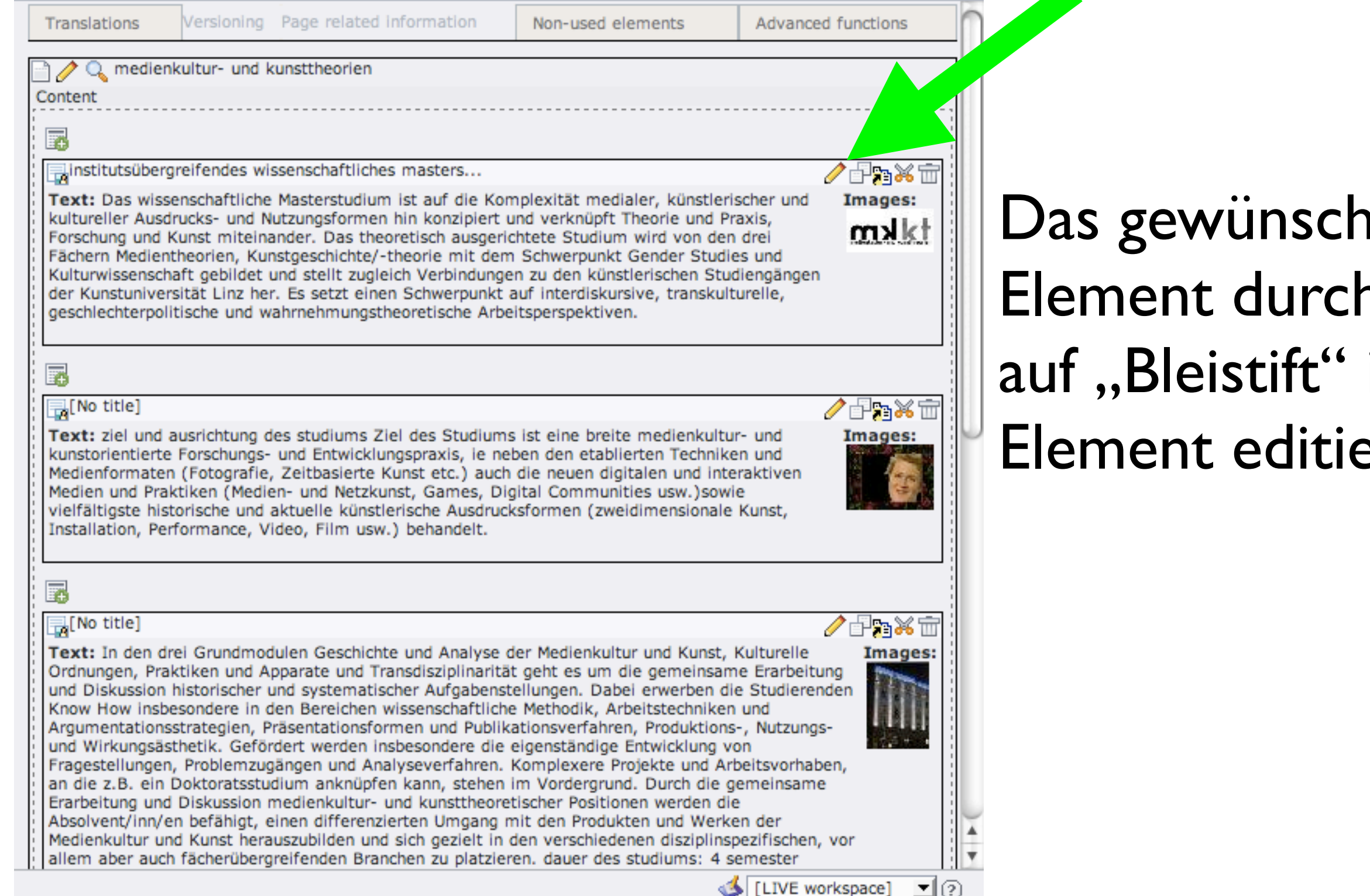

**nte** a Klick im eren

### Text editieren

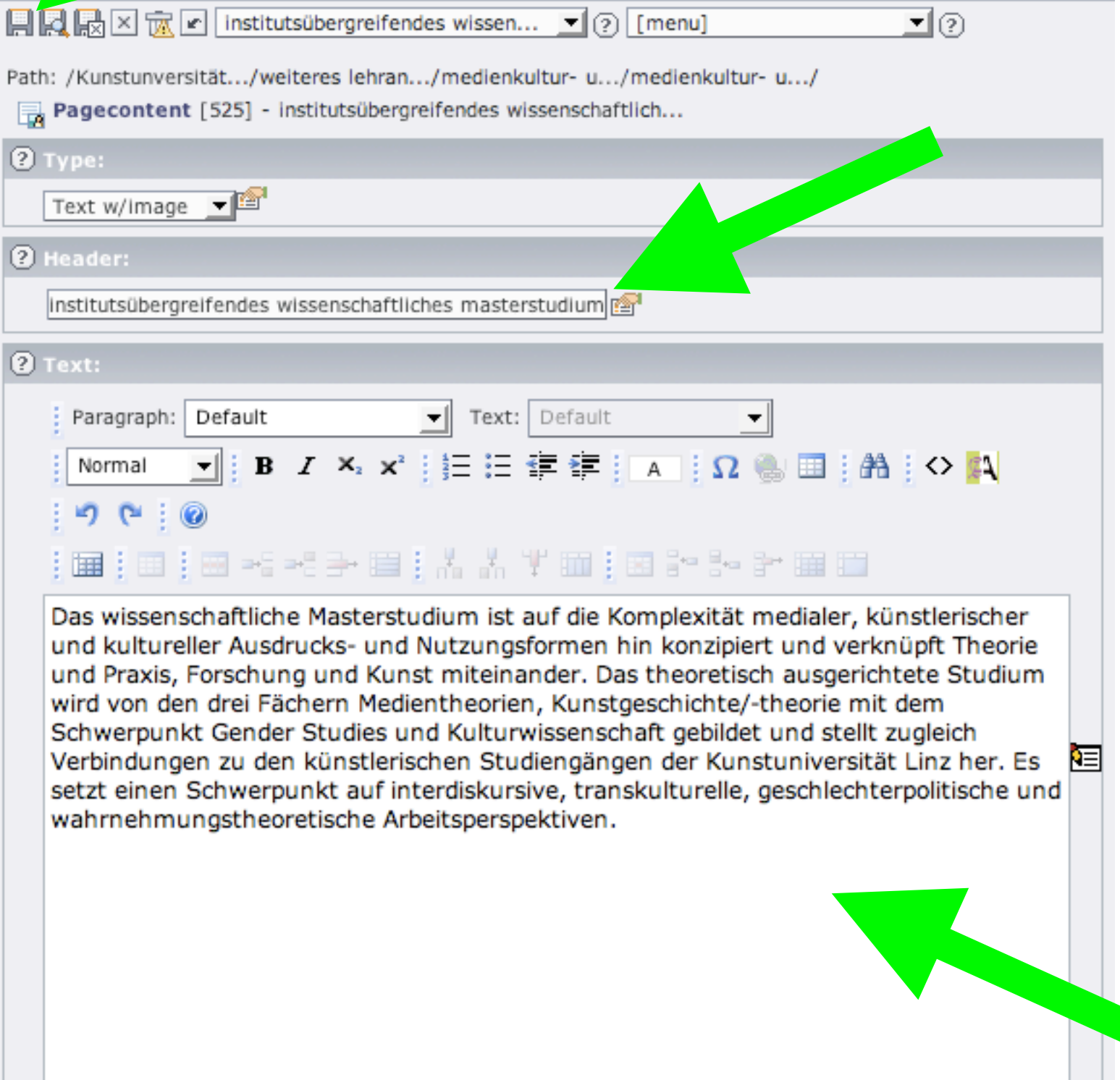

•Überschrift = Titel

- •Rich Text Editor (RTE)
- •Text ist editierbar wie bspw. im Word
- •Nach dem editieren Speichern

# eigene Seite für Schulung

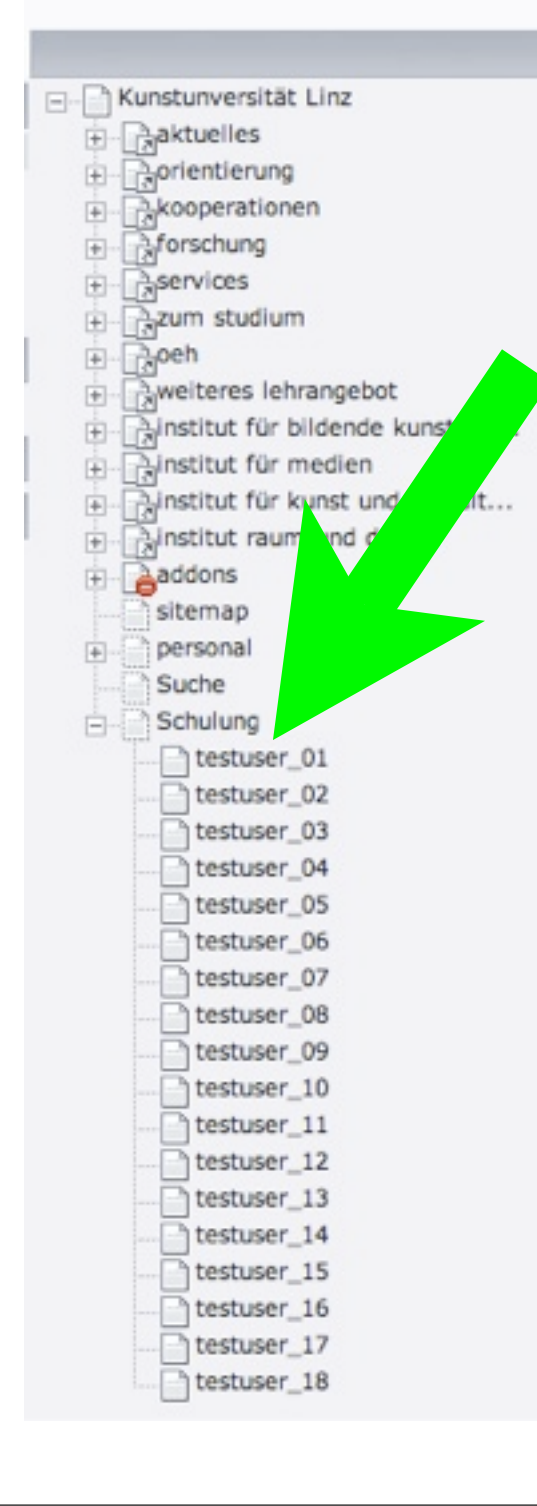

•Menüpunkt "Schulung" im Seitenbaum •Je Benutzer eine eigene Unterseite •Links Klick - Seite editieren

# Aufgabe 1

- Text der "eigenen Seite" (testuser\_XX) editieren
- **[Ergebnisse online](http://www.ufg.ac.at/index.php?id=942)**

## Neue Seiteninhalte I

- Neue Seitenelemente zu bestehenden Seiten hinzufügen
- Seitenelemente löschen
- Seitenelemente kopieren

### Neue Seiteninhalte II

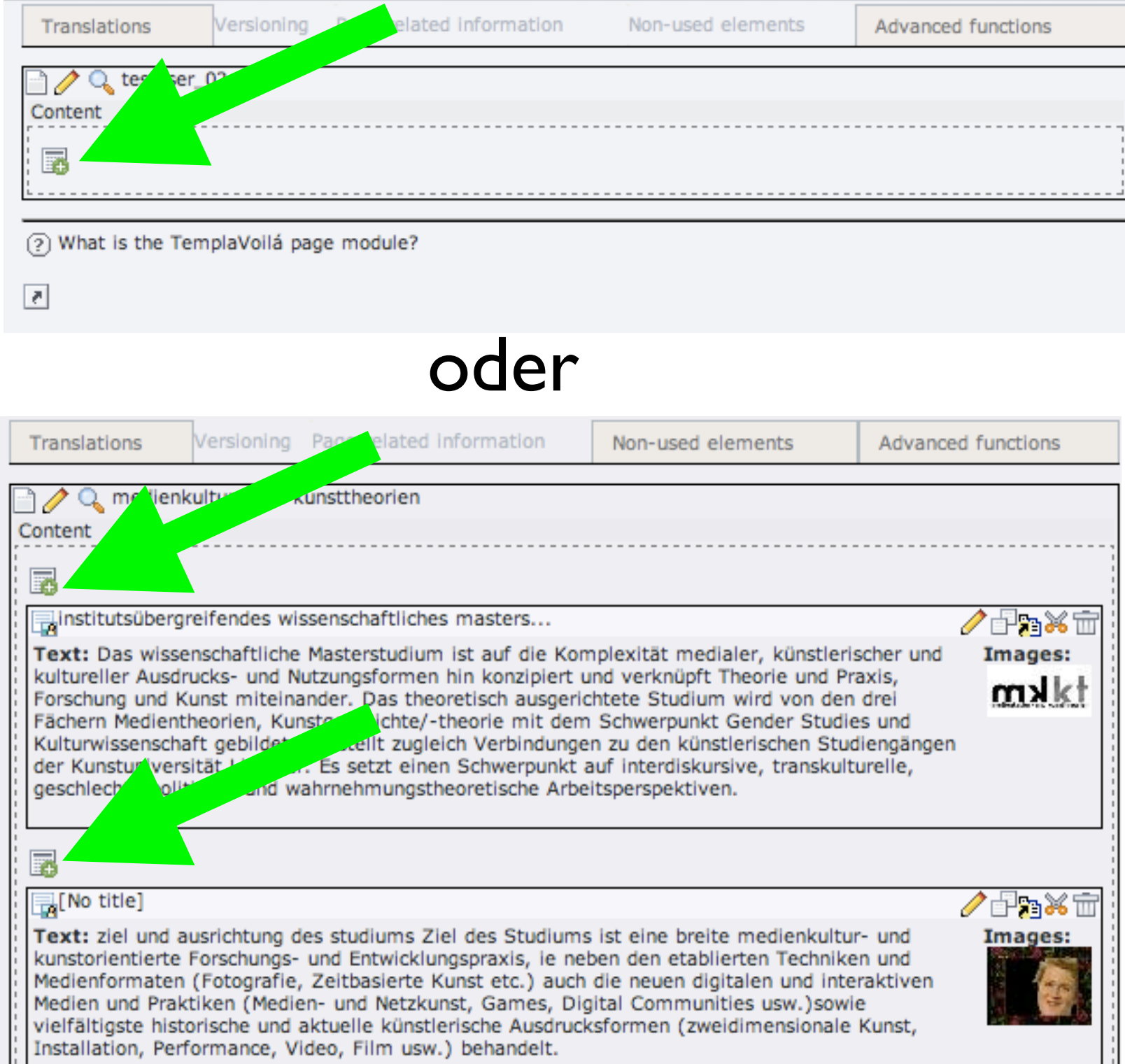

auf neuer Seite oder bei bestehender Seite an gewünschter Stelle neues Seitenelement einfügen

# Seitenelemente in Typo3

#### **New content element**

medienkultur- und kunsttheorie...

#### **1: SELECT TYPE OF CONTENT ELEMENT:**

Please select which kind of page content you wish to create:

#### **Typical page content**

**Regular text element** A regular text element with header and bodytext fields.

**Text with image below** 

Regular text element with a field which can contain any number of images which are positioned below the text.

#### Text with image to the right

Like above but with the images placed to the right of the text with the text wrapping around the images.

#### **Images only**

Any number of images aligned in columns and rows with caption. Like the image options above but without text.

- **Bullet list** 
	- A single bullet list.
- **Table** 
	- A simple table with up to 8 columns.

#### **Special elements**

- **Filelinks**
- Makes a list of files for download.
- **Multimedia**
- Inserts a media element like a Flash animation, audio file or video clip.
- **Plain HTML** With this element you can insert raw HTML code on the page.

#### **Form elements**

**Mail form** A response mail form by which users of the website can submit responses.

- •Gewünschtes Element wählen
- •Text
- •Text & Bild(er)
- •Bilder
- •Links

## Neues Seitenelement Bild I

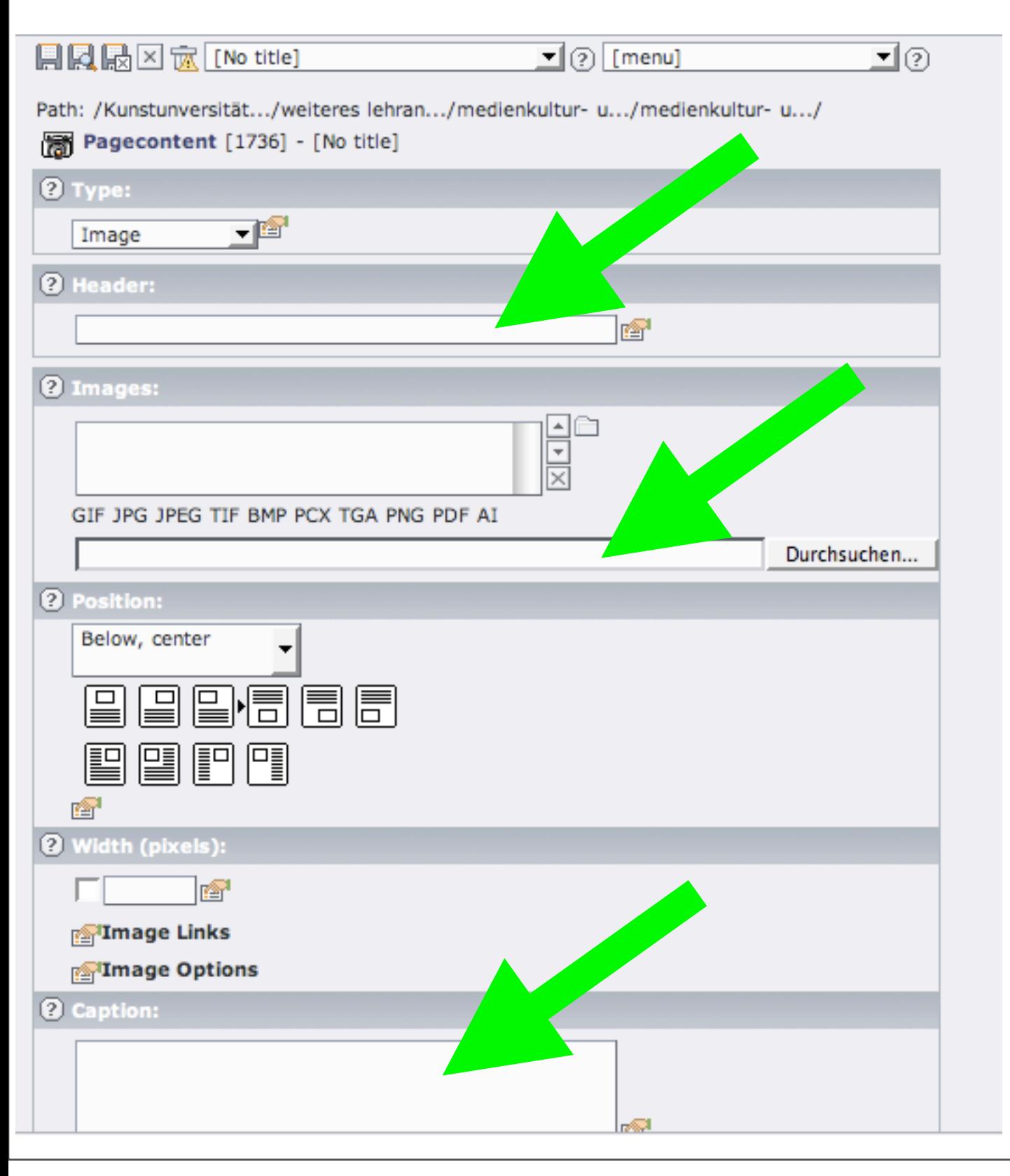

- $\bullet$ Überschrift = Titel
- •Bilder lokal suchen & durch Speichern hochladen
- •Bei mehreren Bildern nach jedem Bild speichern
- $•$ Bildtext = Bildunterschrift
- •Bei mehreren Bildern pro Bild eine Zeile

### Neues Seitenelement Bild II

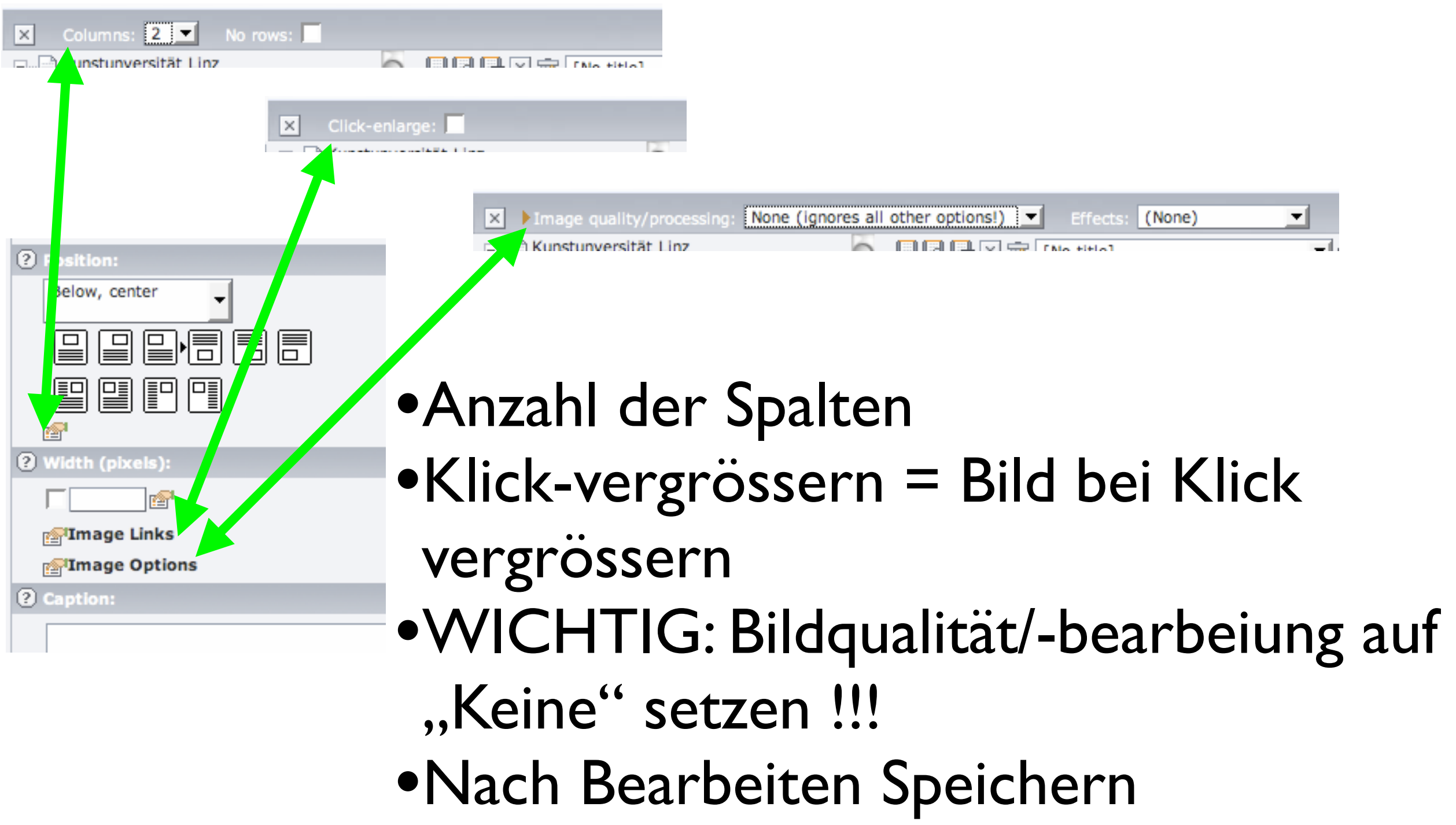

#### Seitenelement kopieren/löschen

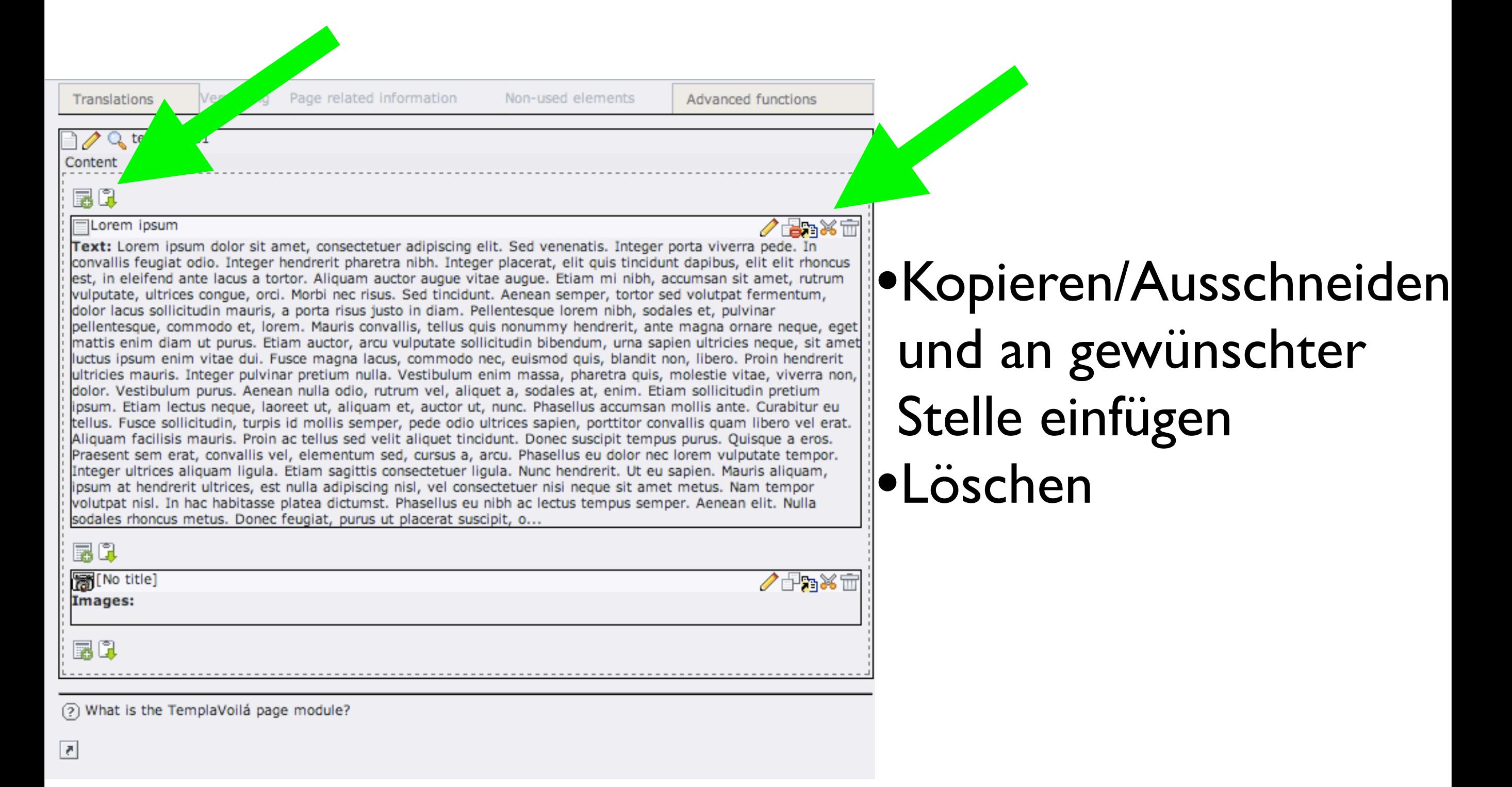

# Aufgabe II

- zu eigener Seite ein neues Seitenelement (Text with Image) hinzufügen
- in dieses Element ein Bild sowie Text einfügen

• [Ergebnisse online](http://www.ufg.ac.at/index.php?id=942)

# Dateien in Typo3

- Bilder, Pdfs,Word Dokumente, ...
- Im entsprechenden Ordner hochladen
- Ordnersystem entsprechend der Homepage

# Dateien in Typo3 II

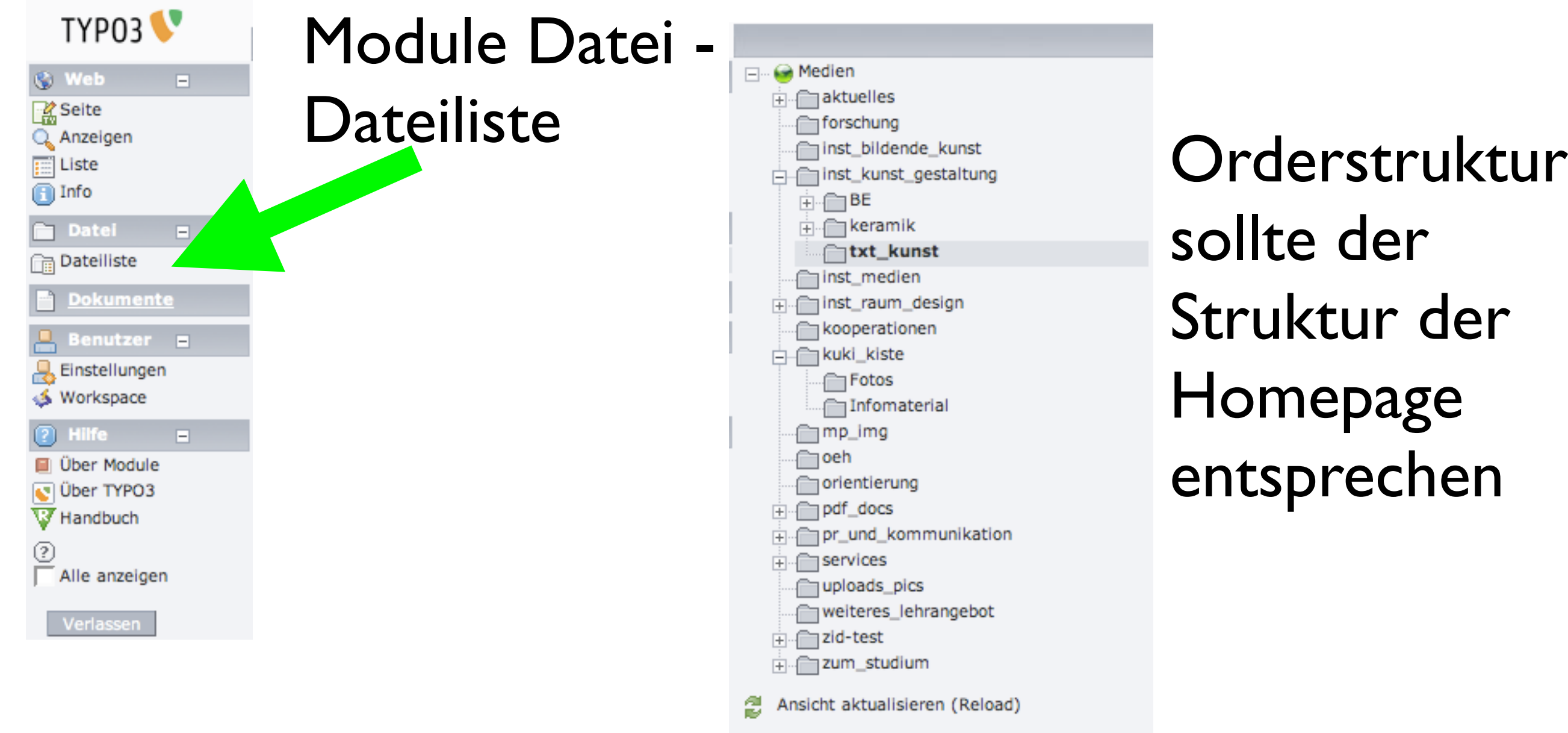

 $\circledcirc$ 

28

## Dateien in Typo3 II

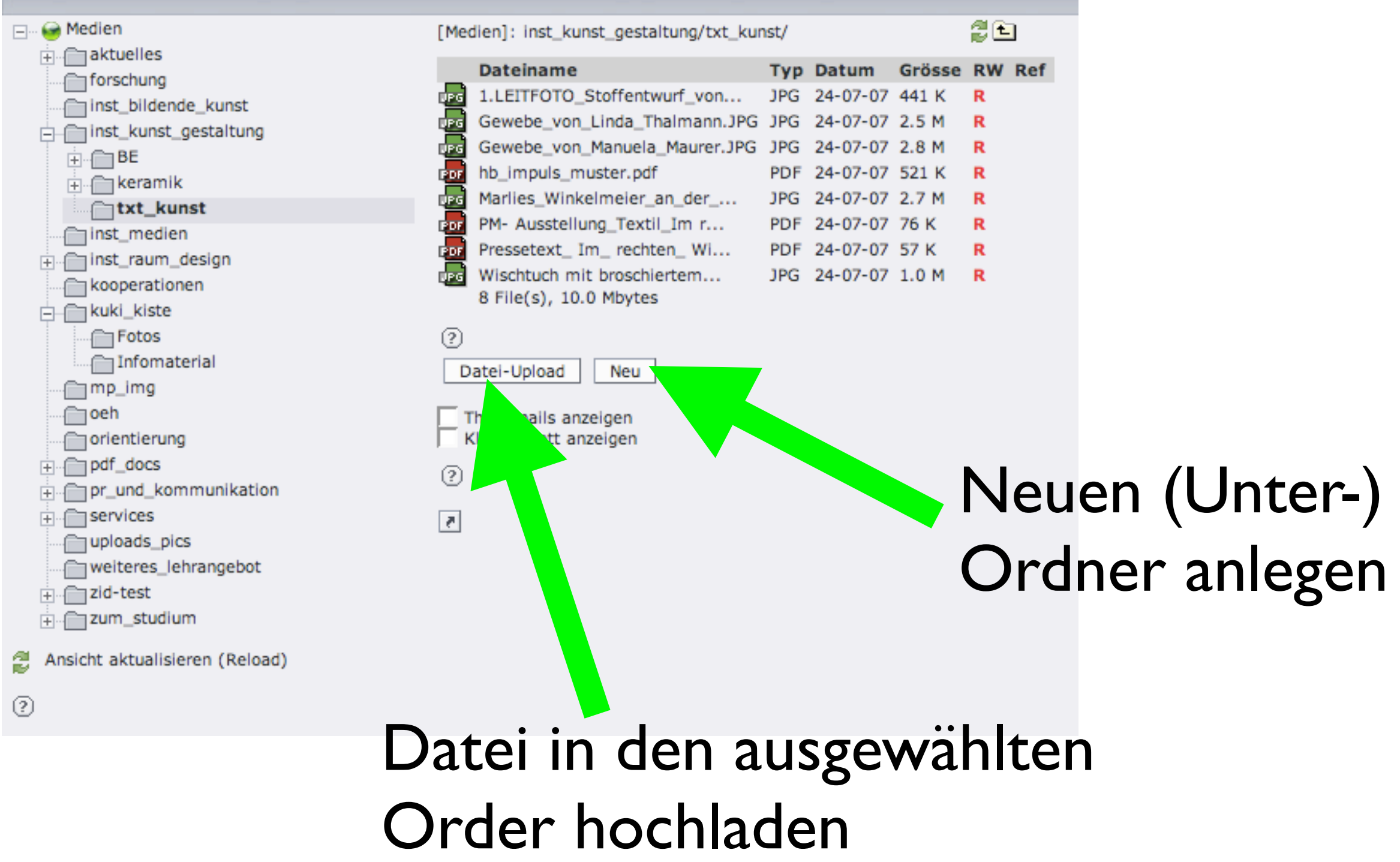

# Seitenelemente/ Templates

- Inhaltselemente Bilder, Texte, Links, ....
- Template generelle Aufbau & Aussehen

## Templates

- können für jede Seite ausgewählt werden
- regeln Header & Footer und Hauptbereich
- **einspaltiges Template z.B. [Leitungsgremien](http://www.ufg.ac.at/leitungsgremien.27.0.html)**
- zweispaltiges Template
	- 50:50 Template z.B. [Orientierung/Profil](http://www.ufg.ac.at/studieren.26.0.html)
	- Links 240 px Template z.B. [Bibliothek](http://www.ufg.ac.at/universitaetsbibliothek.bibliothek.0.html)
- [ÖH](http://www.ufg.ac.at/portal/DE/oeh/index.html) Template z.B. <u>ÖH</u>

# Neue Seite anlegen I

A Kunstunversität Linz **E** Aaktuelles Aorientierung Akooperationen **Aforschung** Aservices zum studium 田 **Roch**  $\boxed{\color{blue}\textbf{+}}$ Aweiteres lehrangebot  $\left| + \right|$ Ainstitut für bildende kunst &a... ainstitut für medien 田 a institut für kunst und gesta  $\left[ +\right]$ Ainstitut raum und desig 由 addons 由 sitemap personal Suche Schulung testuser\_01 testuser\_02 testuser\_03 testuser\_04 testuser\_05 testuser\_06 testuser 07 testuser\_08 testuser\_09 testuser\_10 testuser\_11 testuser\_12 testuser\_13 testuser\_14 testuser\_15 testuser\_16 testuser\_17 testuser\_18

•Menüpunkt "Schulung" •Je User eine eigene Unterseite •Rechtsklick auf Seitensymbol - Kontextmenü - Neu

# Neue Seite anlegen II

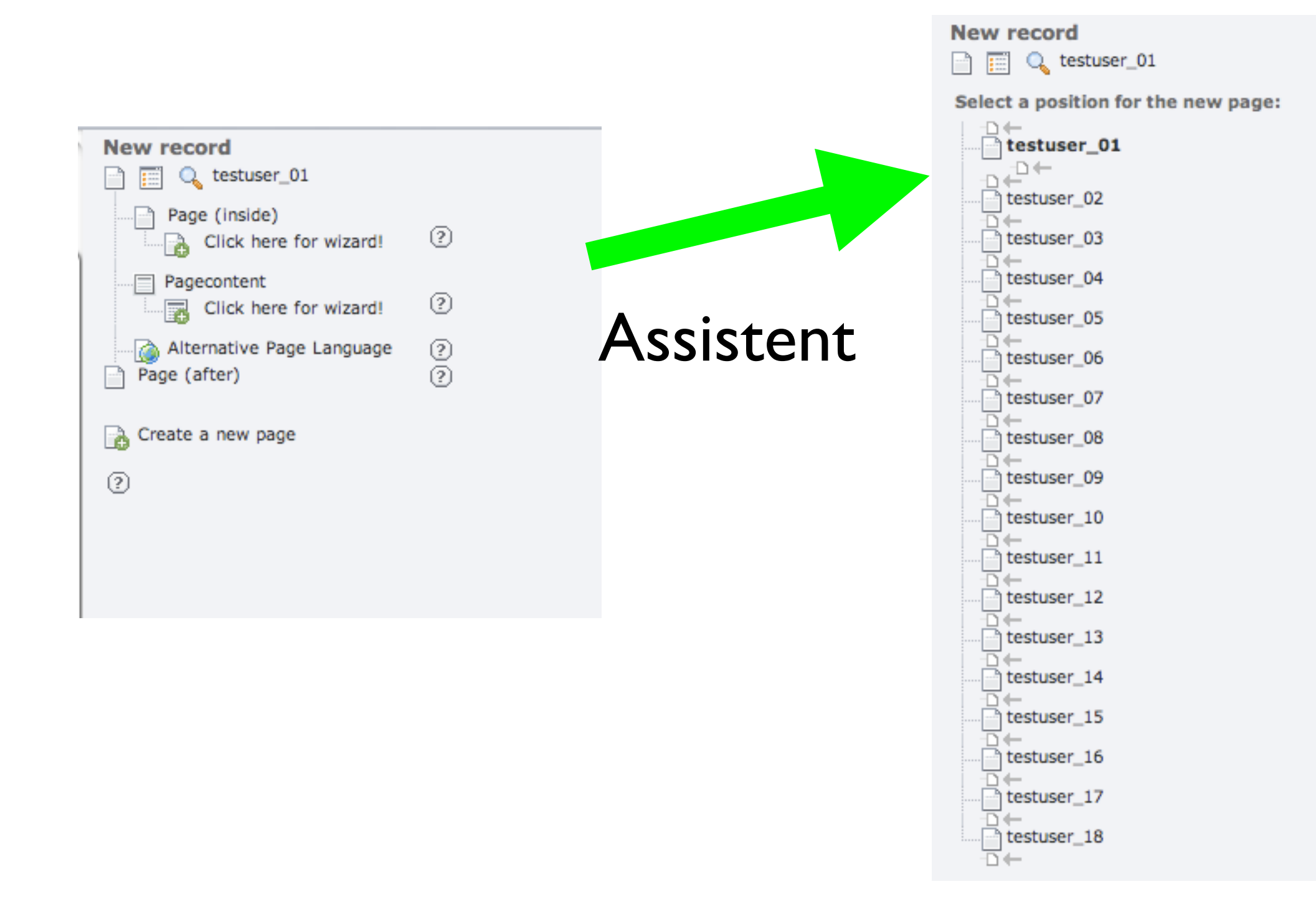

# Neue Seite anlegen III

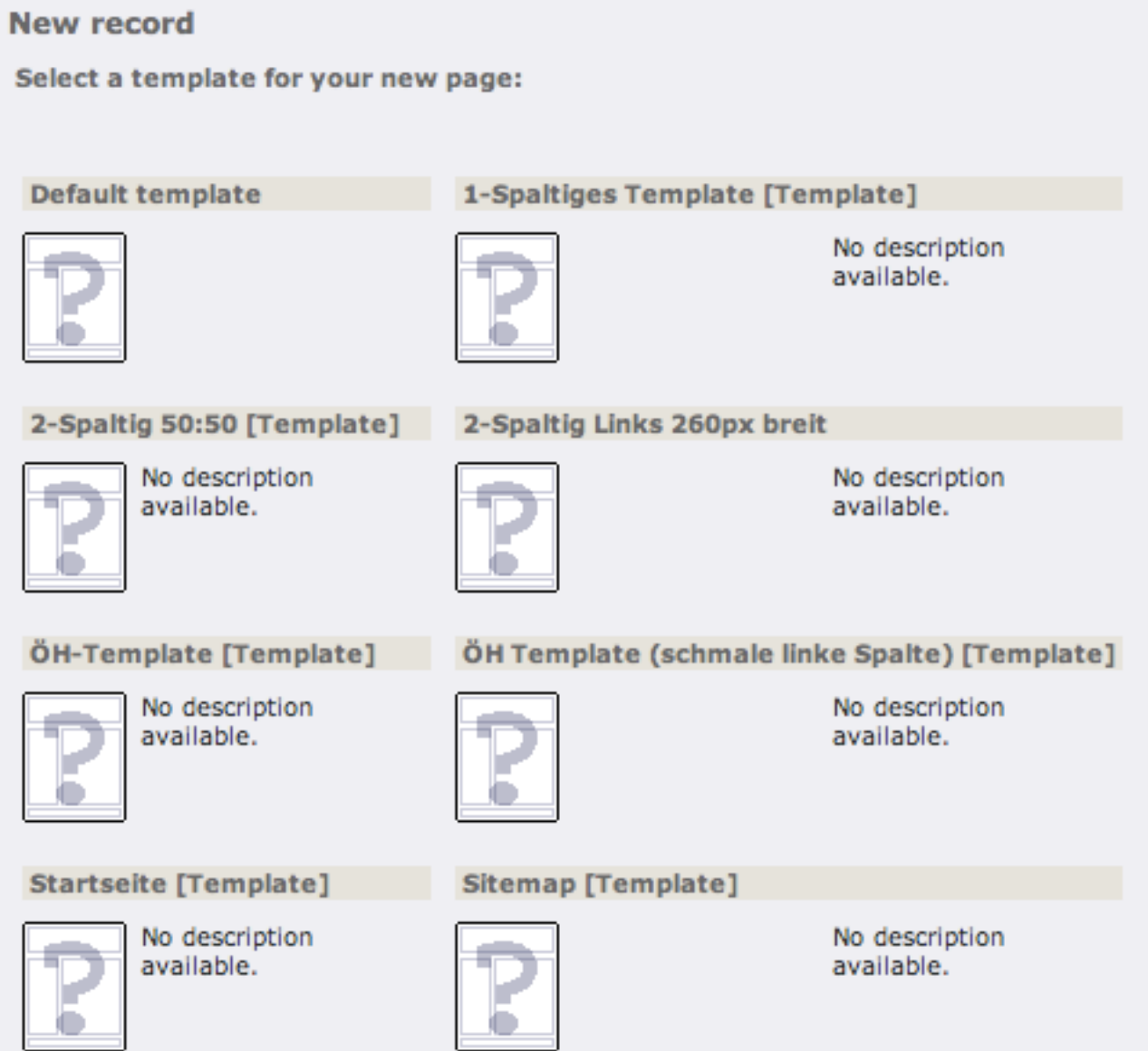

•1-Spaltiges Template •2-Spaltiges Template 50:50 •2-Spaltiges Template links 260px breit

# Neue Seite anlegen IV

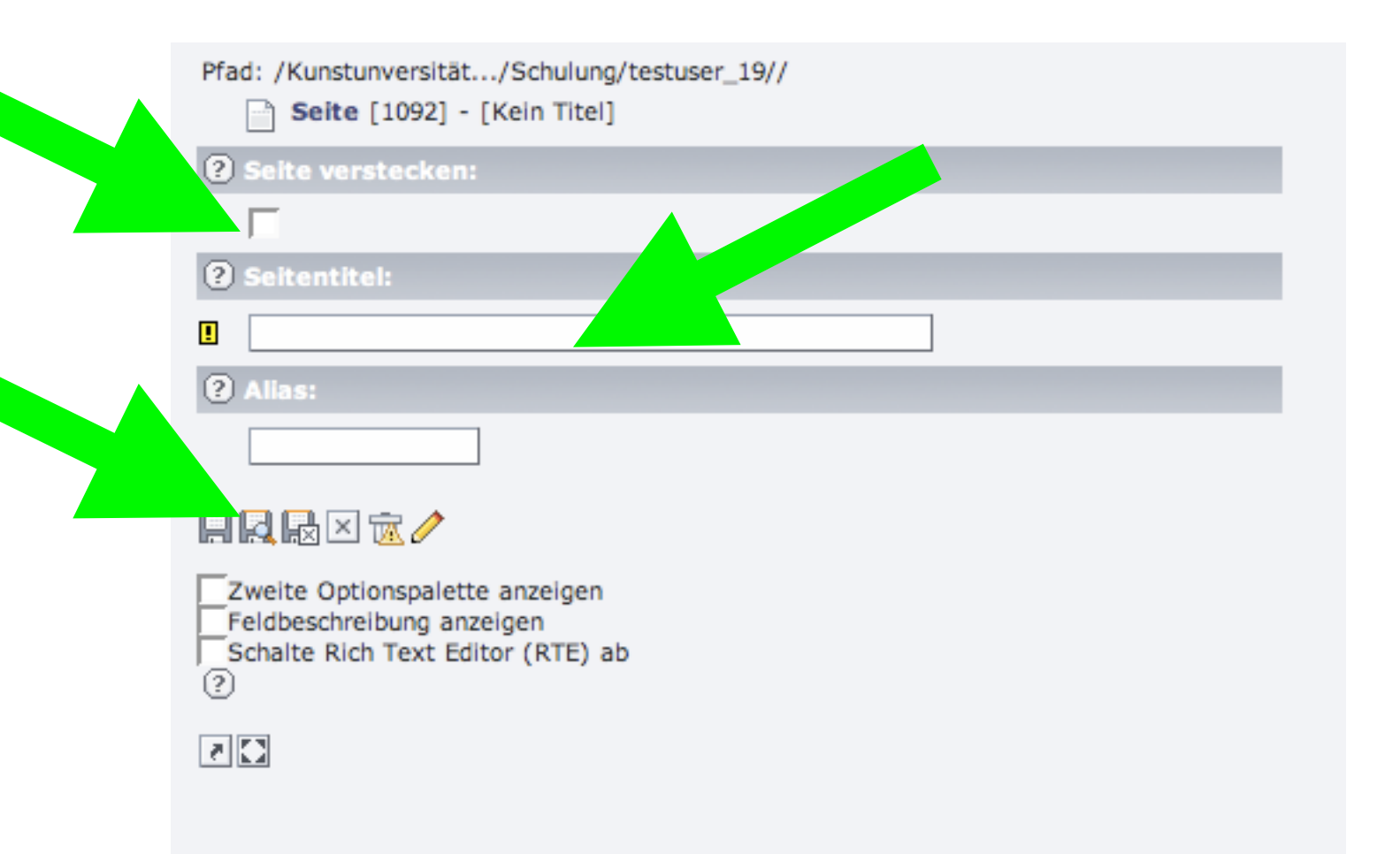

- Seite verstecken
- Seitentitel (Pflicht)
- •Speichern

# Neue Seite anlegen V

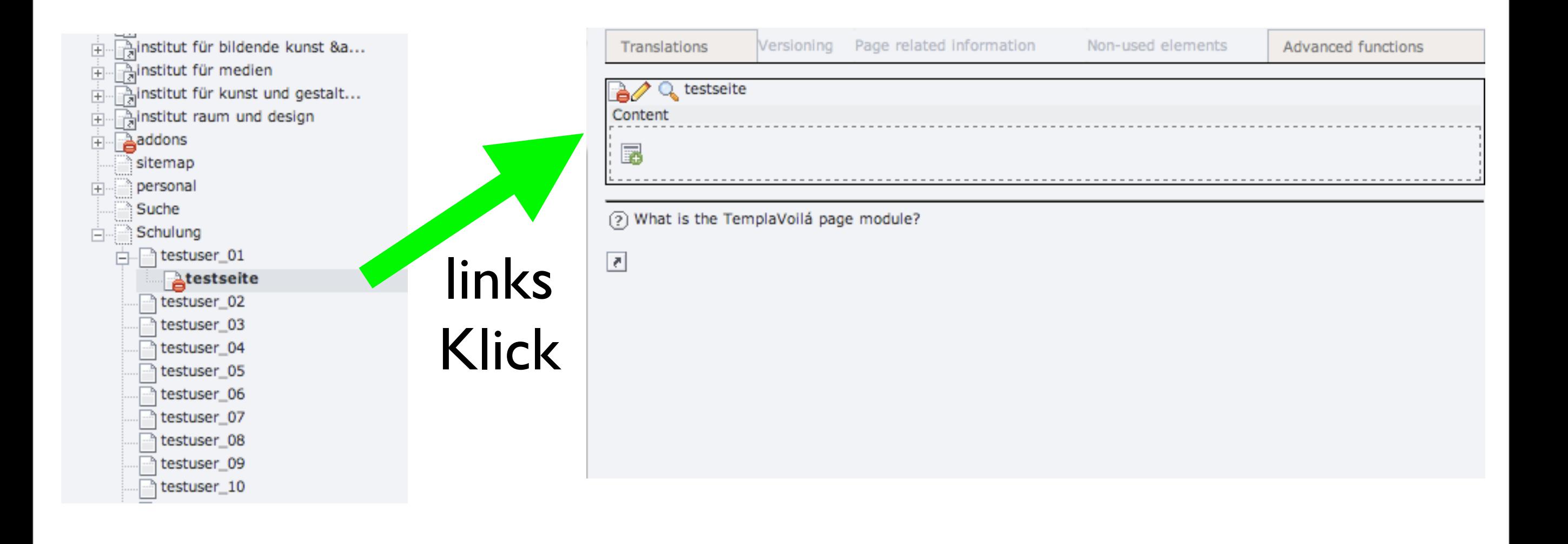

# Seiteneigenschaften

- Alle Seiteneigenschaften (Titel, Template, ...) können über Seiteneigenschaften geändert werden.
- Rechts Klick Kontextmenü Seiteneigenschaften bearbeiten oder über Arbeitsfläche "Bleistift" links

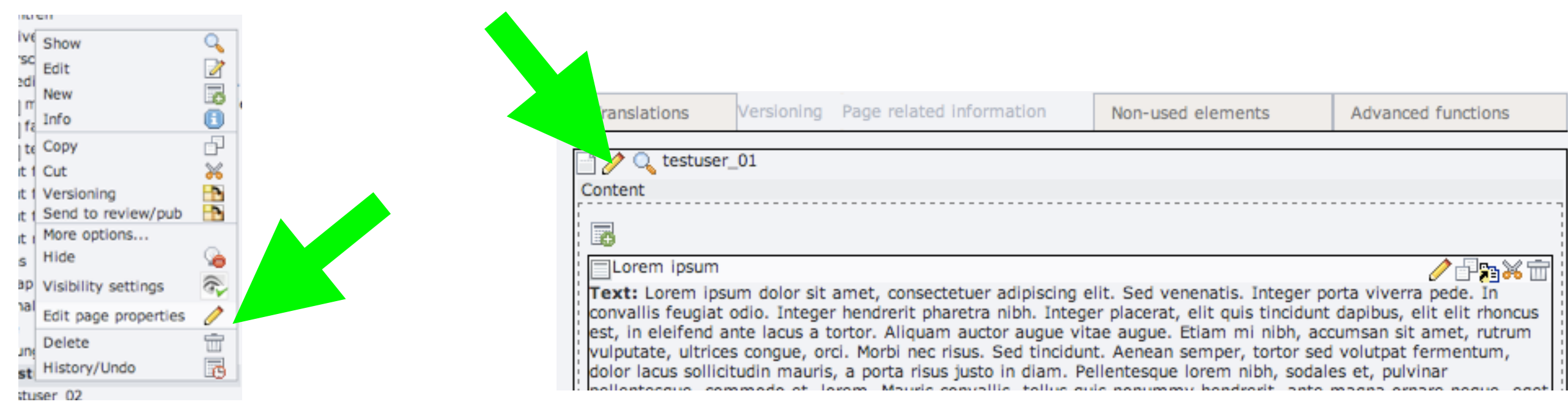

# Aufgaben III

- "Eigene Seite" umbenennen
- 2 spaltiges Template auswählen
- Links Seitenelement mit Foto einfügen
- Rechts Seitenelement mit kurzer Vorstellung einfügen
- **[Ergebnisse online](http://www.ufg.ac.at/index.php?id=942)**

# Seiten in Englisch I

- viele Seiten zweisprachig
- Standard Sprache (default language) ist Deutsch
- Sprachen werden von Typo3 unterstützt

## Seiten in Englisch II

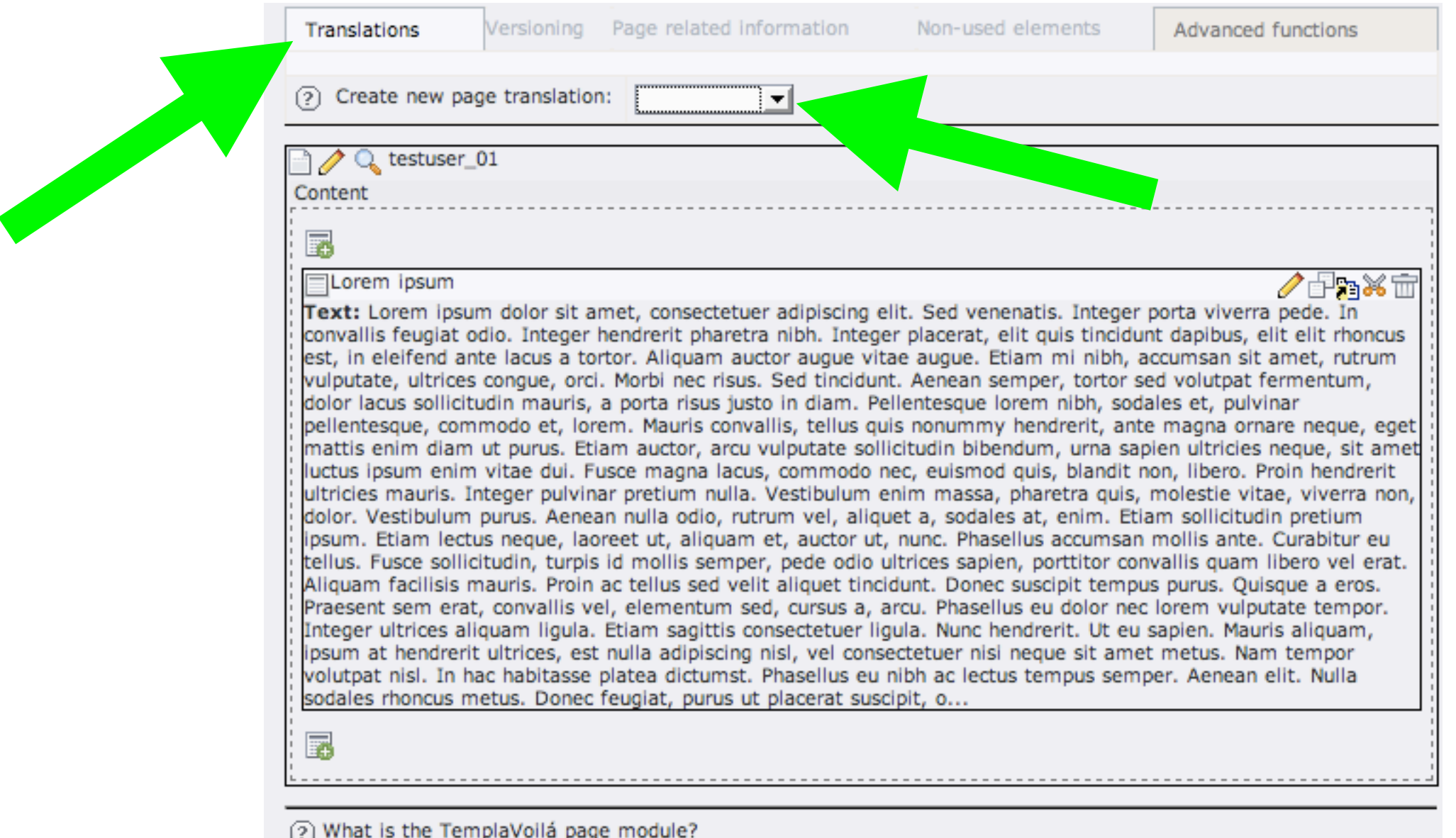

# Seiten in Englisch III

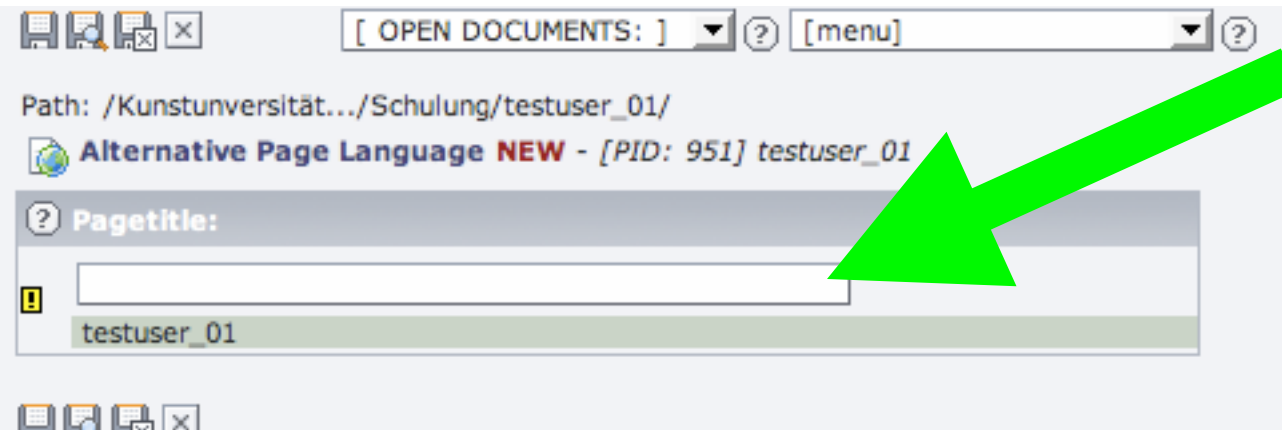

#### 日以殿区

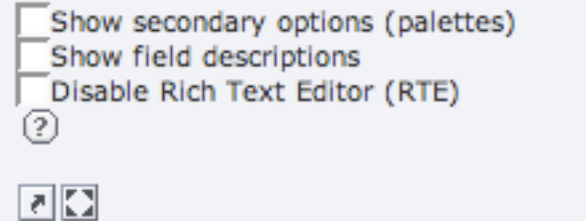

#### •Englischer Page Title •Speichern

# Seiten in Englisch IV

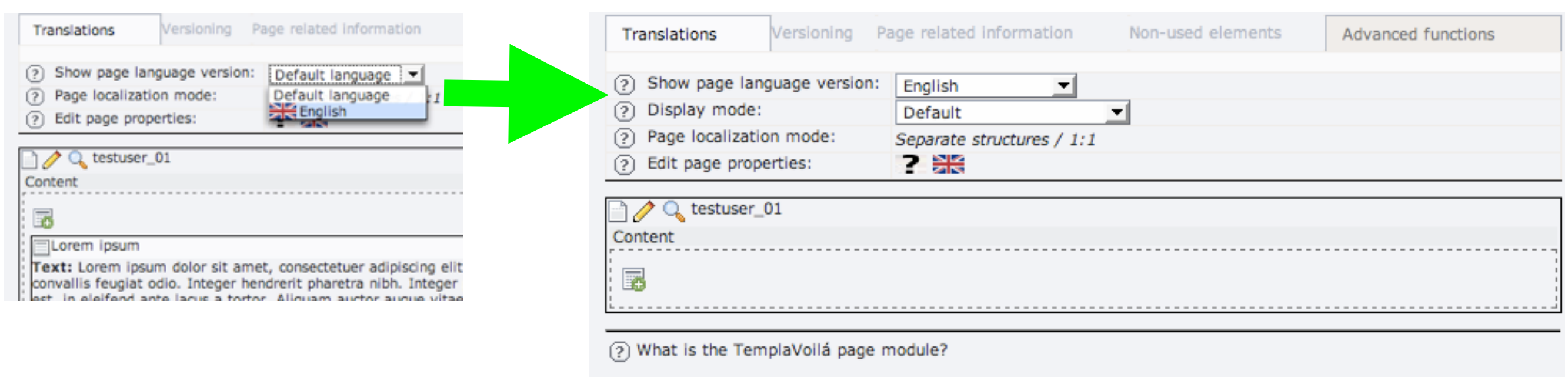

 $\sqrt{2}$ 

#### •Englisch auswählen •Englische Seite bearbeiten

### Seite verschieben

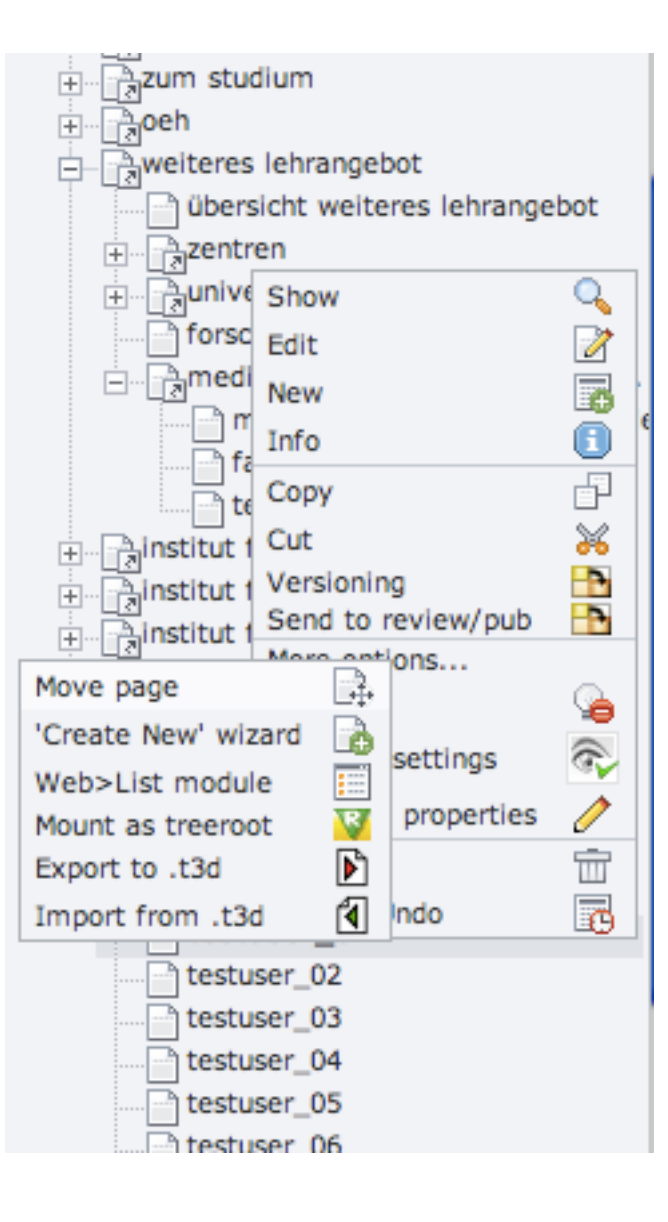

- Rechts Klick Kontextmenü
- Weitere Einstellungen Seite verschieben
- In der Arbeitsfläche an gewünschter Stelle einfügen

# Aufgaben IV

• Seite in Englisch anlegen (Seitentitel + Übersetzung)

**• [Ergebnisse online](http://www.ufg.ac.at/index.php?id=942)** 

# Live/Workspace

- Sinnvoll bei umfangreichen Änderungen
- Änderungen sind nicht am Live System daher keine halbfertigen Seiten
- Änderungen auf viel frequentierten Seiten
- Erst nach einem "freischalten" im Live System

## Live/Workspace II

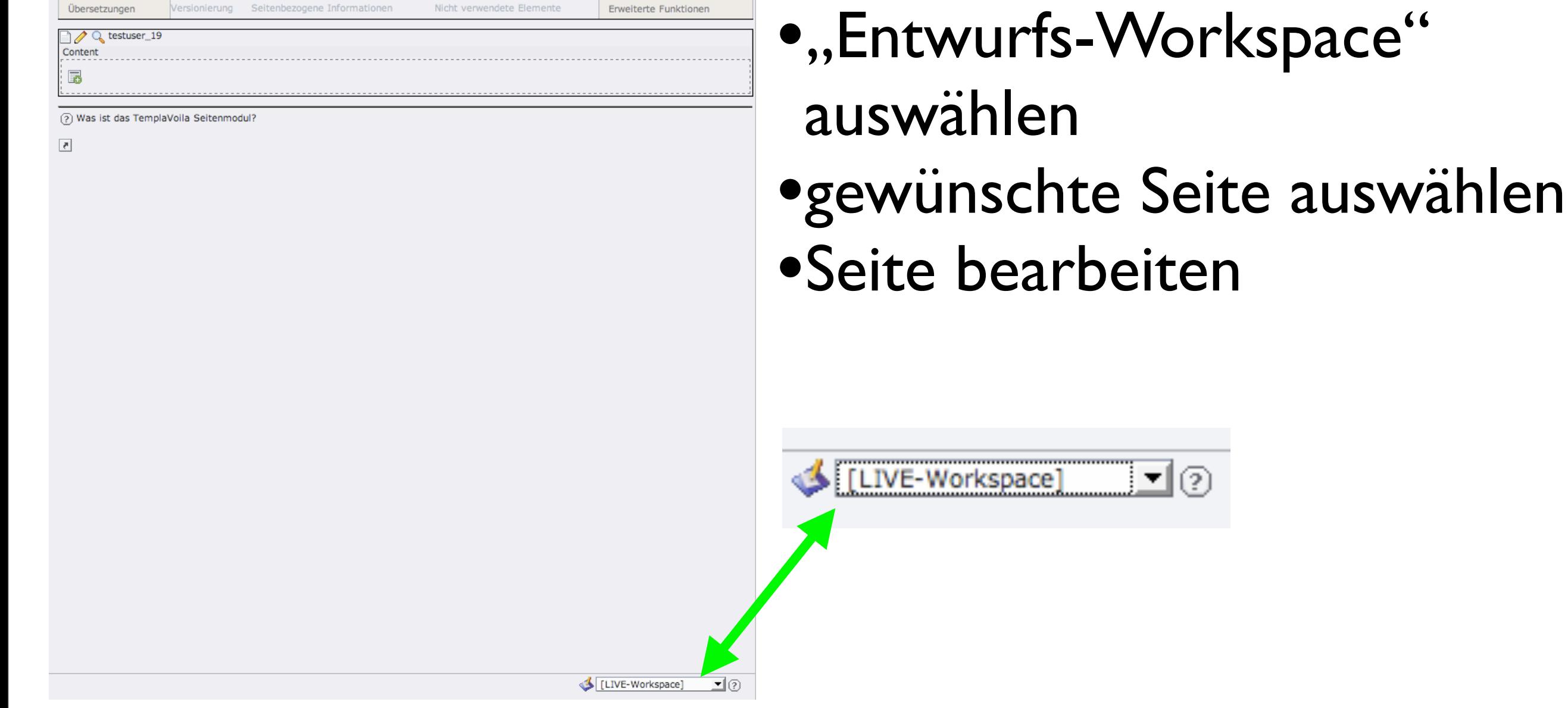

## Live/Workspace III

#### Zum Freischalten gibt es 2 Möglichkeiten

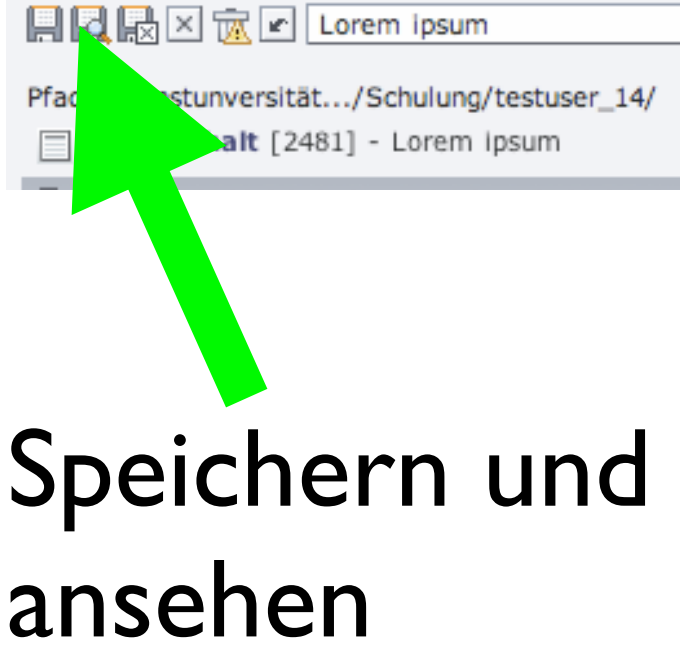

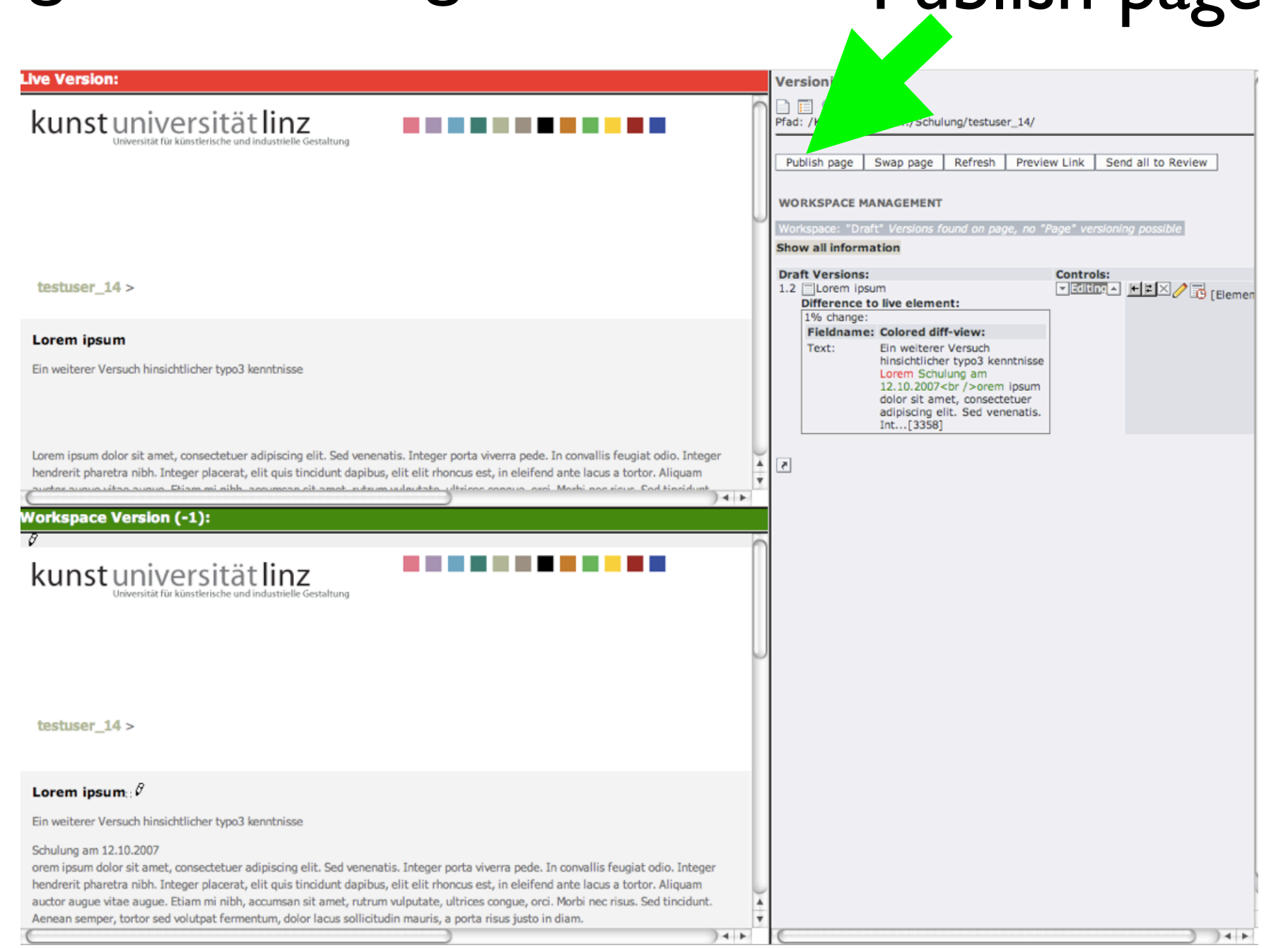

Publish page

# Live/Workspace IV

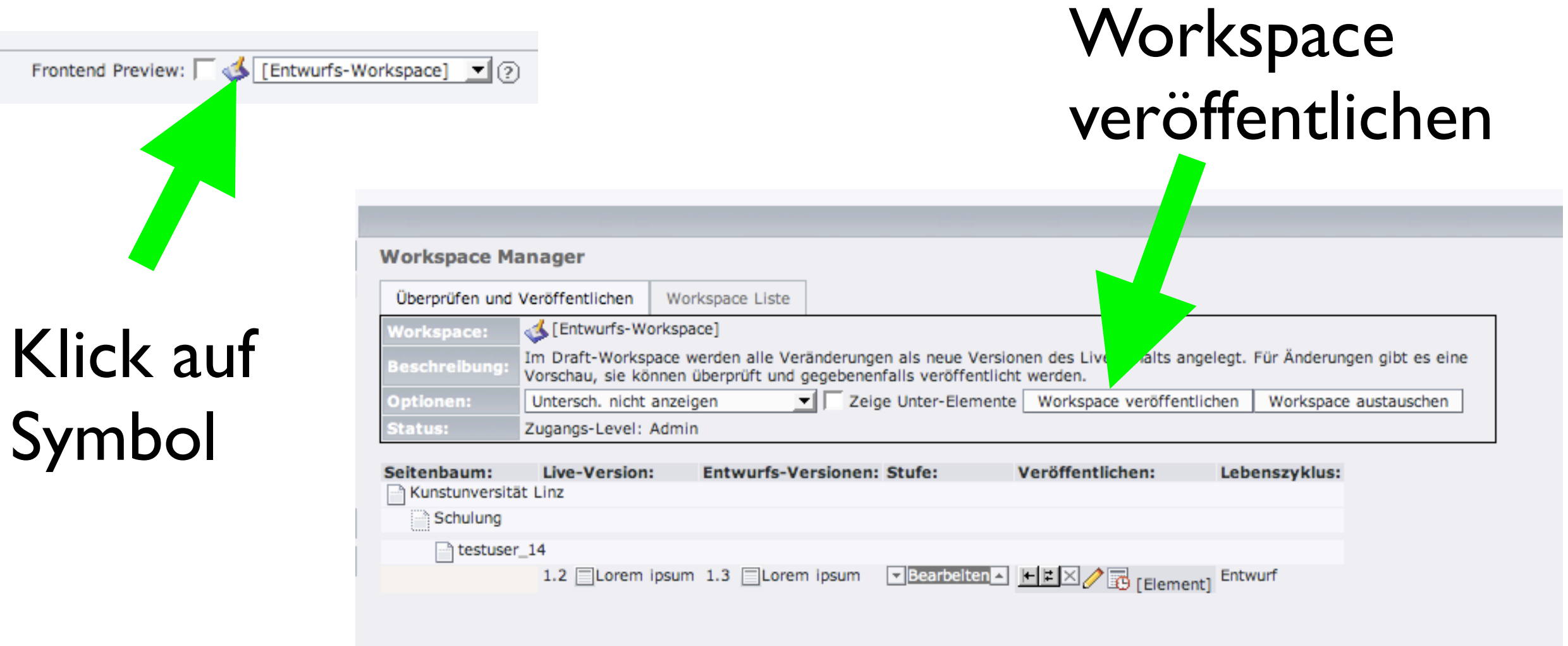

## Aufgabe V

• Eigene Seite im Entwurfs-Workspace bearbeiten und anschliessend freischalten

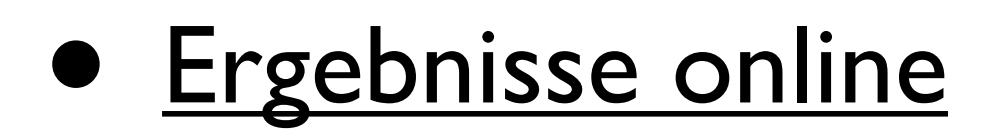

## Vielen Dank für Ihre Aufmerksamkeit!